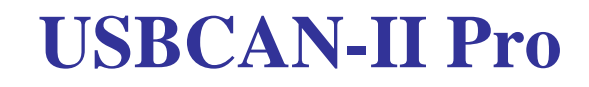

USB to CAN adapter

User Manual

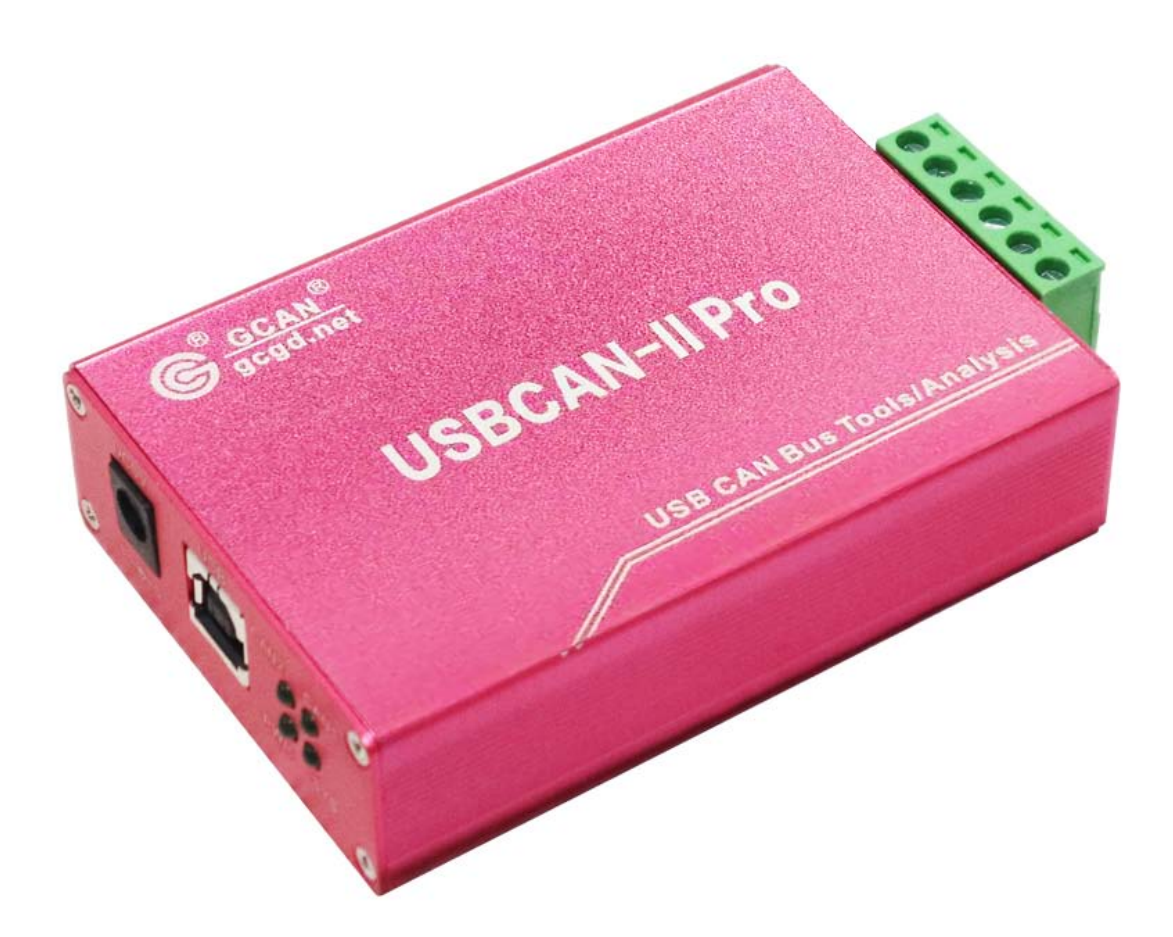

## Ver.: V3.01 (2015/04/22)

#### **Revision History:**

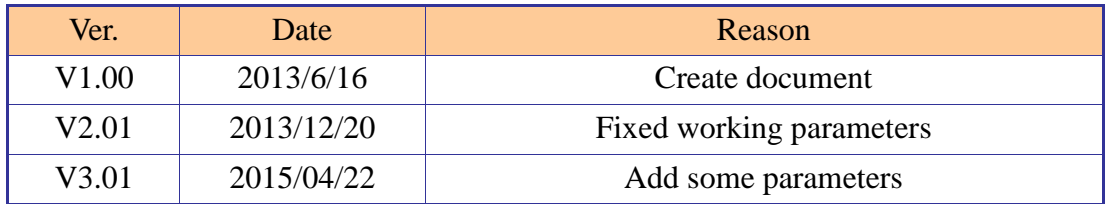

# **Contents**

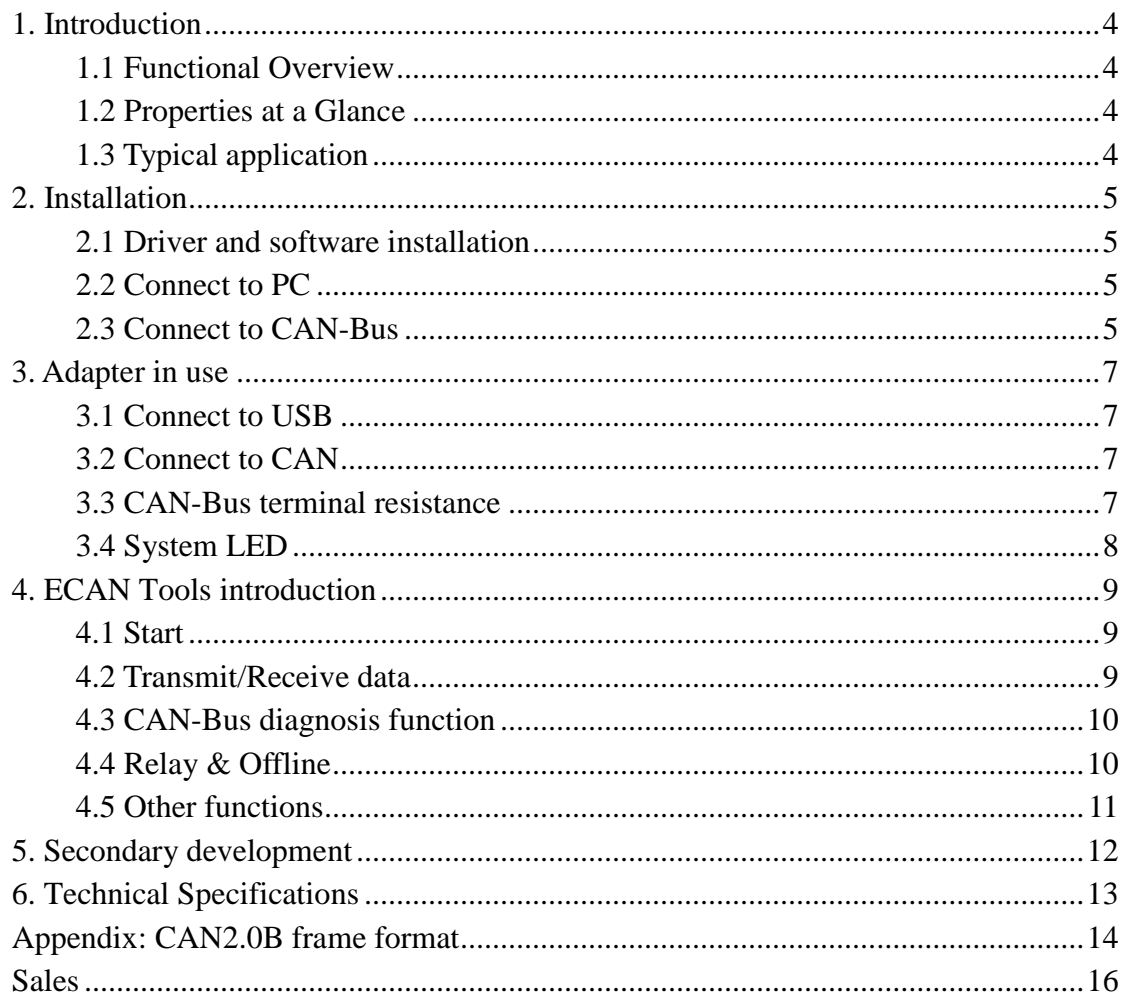

# <span id="page-3-0"></span>**1. Introduction**

## <span id="page-3-1"></span>**1.1 Functional Overview**

USBCAN-II Pro adapter is a debug or analysis tool with two CAN-Bus channel. Using this adapter, PC can quickly connect to CAN-Bus network through USB interface, and become a intelligent node of CAN-Bus to transmit/receive CAN-Bus data.

Adapter comes with isolation, and can be used in different Windows systems. Device driver, software and programming interfaces(VC, VB, Net, Delphi, Labview, C++Builder) exist for different operating systems, so programs can easily access a connected CAN bus.

### <span id="page-3-2"></span>**1.2 Properties at a Glance**

- Adapter for USB connection (USB 1.1, compatible with USB 2.0);
- USB voltage supply;
- $\bullet$  Bit rates up to 1 Mbit/s Time stamp resolution 1 µs;
- Compliant with CAN specifications 2.0A (11-Bit ID) and 2.0B (29-Bit ID);
- CAN-Bus connection via OPEH6, PHOENIX;
- NXP SJA1000 CAN controller:
- NXP PCA82C251 CAN transceiver;
- Support ECAN Tools software;
- Galvanic isolation on the CAN connection up to 1500 V;
- Extended operating temperature range from -40 to 85  $^{\circ}$ C;
- Device driver and software support Windows 2000/2003/XP/7/8/10;
- $\bullet$  Dimensions: (L)95mm  $*(W)$ 65mm  $*(H)$ 26mm.

## <span id="page-3-3"></span>**1.3 Typical application**

- Test CAN-Bus network or device;
- Automotive electronics development;
- **Electrical system communication test.**
- industrial control network.
- Listen all CAN-Bus communication.

## <span id="page-4-0"></span>**2. Installation**

This chapter describes how to connect the USB-CAN adapter to the computer and the precautions when connecting the USB-CAN adapter to the computer for the first time.

### <span id="page-4-1"></span>**2.1 Driver and software installation**

Note: Before install the driver or software, please ensure that the user login windows account is administrator, or the user account has to install the driver and software related permissions, otherwise it may lead to the installation failed.

#### **2.1.1 Install driver and software**

ECAN Tools has been integrated hardware driver installation program, users can directly install ECAN Tools.

If you only need to install the driver, please enter the "driver" folder, select the installation file that corresponds to the system type. ("DriverSetup.exe" for 32-bit. "DriverSetup64.exe" for 64-bit)

#### **2.1.2 Uninstall driver and software**

Users can run the DriverSetup.exe/ DriverSetup64.exe and click "Uninstall" button to uninstall the installed device driver.

### <span id="page-4-2"></span>**2.2 Connect to PC**

The adapter can be connected directly to a PC using a USB cable, if the USB power supply is insufficient, you need to use external power supply.

#### **2.2.1 USB power supply mode**

USB power supply mode is suitable for the most applications, such as: when USBCAN-II Pro is the only device in USB port.

#### **2.2.2 External power supply mode**

External power supply mode is suitable for the USB port using an USB HUB and have already connect multiple USB device, this will lead to the adapter lack of electricity supply.

### <span id="page-4-3"></span>**2.3 Connect to CAN-Bus**

USBCAN-II Pro has two CAN-Bus by a 6 Pin plug type terminal leads, these CAN-Bus channels can connect two CAN-Bus network or devices. Terminal pin definition as Table 2.1 below.

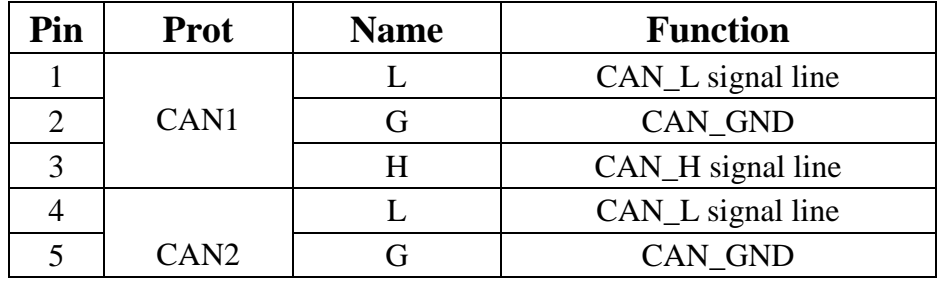

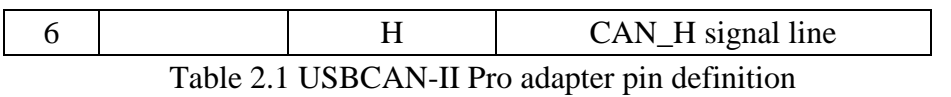

**Note: In practical use, most of the time just connected the CAN\_H to CAN\_H and CAN\_L connected to CAN\_L then communication can be realized**

# <span id="page-6-0"></span>**3. Adapter in use**

## <span id="page-6-1"></span>**3.1 Connect to USB**

USBCAN-II Pro adapter can conTable to the USB2.0 full speed protocol specification, compatible USB1.1.

When driver and software have been installed, connect the adapter to the USB interface, a new USBCAN device named "GC - Tech USBCAN Device" can be found in the PC Device manager. If there is no "!" or "?" mark that the device run fine.

## <span id="page-6-2"></span>**3.2 Connect to CAN**

USBCAN-II Pro adapter connect to CAN-Bus as chapter 2.3, CAN\_H to CAN H,CAN L to CAN L.

The CAN bus network adopts topological structure, only the two furthest terminal need to connect 120Ω terminal resistance between CAN\_H and CAN\_L. For branch connection, its length should not be more than 3m. CAN-bus nodes connection as shown in figure 3.1

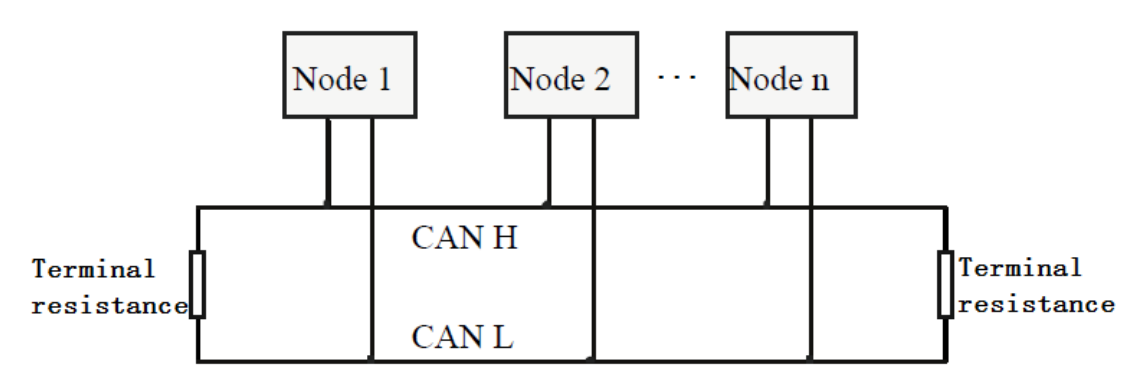

Figure 3.1 CAN-bus network

**Note: the CAN-bus cable can use ordinary twisted-pair cable, shielded twisted-pair cable. Theory of the maximum communication distance depends on the bus baud rate, Their relationship as shown in the Table 3.1.**

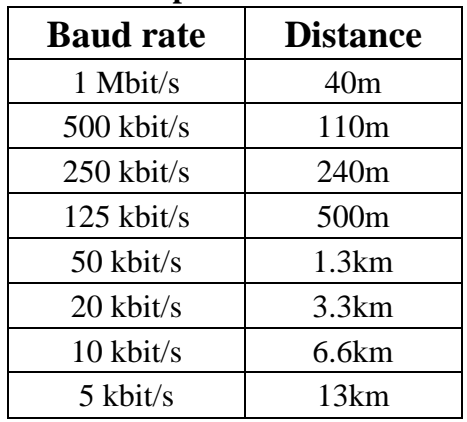

Table 3.1 relationship of baud rate and distance

## <span id="page-6-3"></span>**3.3 CAN-Bus terminal resistance**

In order to improving the communication reliability and eliminating CAN-bus

terminal reflection, the two furthest terminal need to connect terminal resistance between CAN\_H and CAN\_L as shown in figure 3.2. Terminal resistance values determined by the characteristic impedance of the cables. Such as, the characteristic impedance is 120Ω.

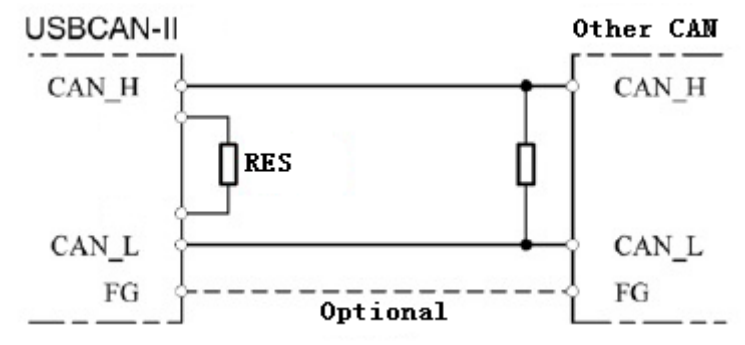

Figure 3.2 USBCAN-II Pro connect to other CAN devices

**Note: USBCAN-II Pro adapter has integrated 120Ω terminal resistance, users can choose whether enable, R1 for CAN1 and R2 for CAN2, press it to ON to enabled.**

### <span id="page-7-0"></span>**3.4 System LED**

USBCAN-II Pro adapter with one PWR indicator, one SYS indicator, two CAN indicator to indicate the adapter status. More functions are shown in table 3.2 and 3.3.

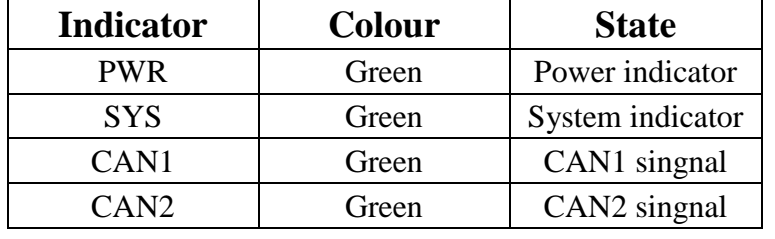

Table 3.2 USBCAN-II Pro adapter indicator LED

When USBCAN-II Pro adapter power on, PWR and SYS light, indicates the adapter has power supply, the system is initialized; Otherwise, a system power failure or system errors has exist.

When USB-Bus data transfer, SYS indicator will blinking.

 When CAN-Bus1 or CAN-Bus2 data transceiver, the corresponding CAN1, CAN2 will blinking.

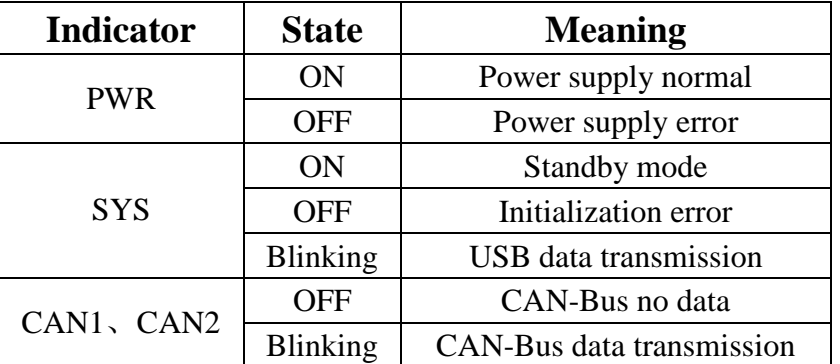

Table 3.3 USBCAN-II Pro adapter LED state

# <span id="page-8-0"></span>**4. ECAN Tools introduction**

Users can use ECAN Tools software to receive and transmit CAN data. Flexible use of functions can help to more with less.

### <span id="page-8-1"></span>**4.1 Start**

1. If ECAN Tools has been installed, users can directly run it on the desktop.

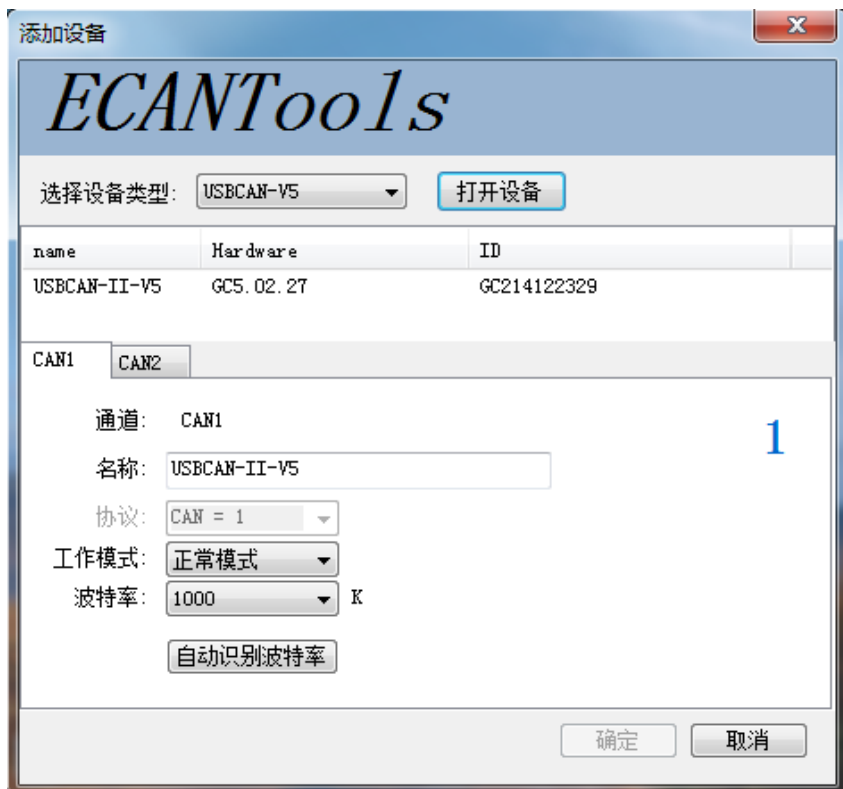

2. Choose the device type and click "open device", one adapter will shown in the below.

3. Choose work mode. Software provides three kinds of work mode: normal, listen, selftest.

Normal: use this mode to transmit or receive data.

Listen: use this mode to receive data only, and don't send response or clock. Selftest: use this mode to test if the adapter is working well.

4. Choose baud rate according to the CAN-bus, don't match will lead to communication failed.

If you don't know the baud rate, you can use "automatic identification of baud rate" function to adapt.

### <span id="page-8-2"></span>**4.2 Transmit/Receive data**

Transmitting and receiving is the basic function of ECAN Tools, in this interface, users can directly see the received CAN data, and sent the data to CAN-bus.

### **C** SHENYANG GUANGCHENG TECHNOLOGY CO.,LTD. USBCAN-II Pro

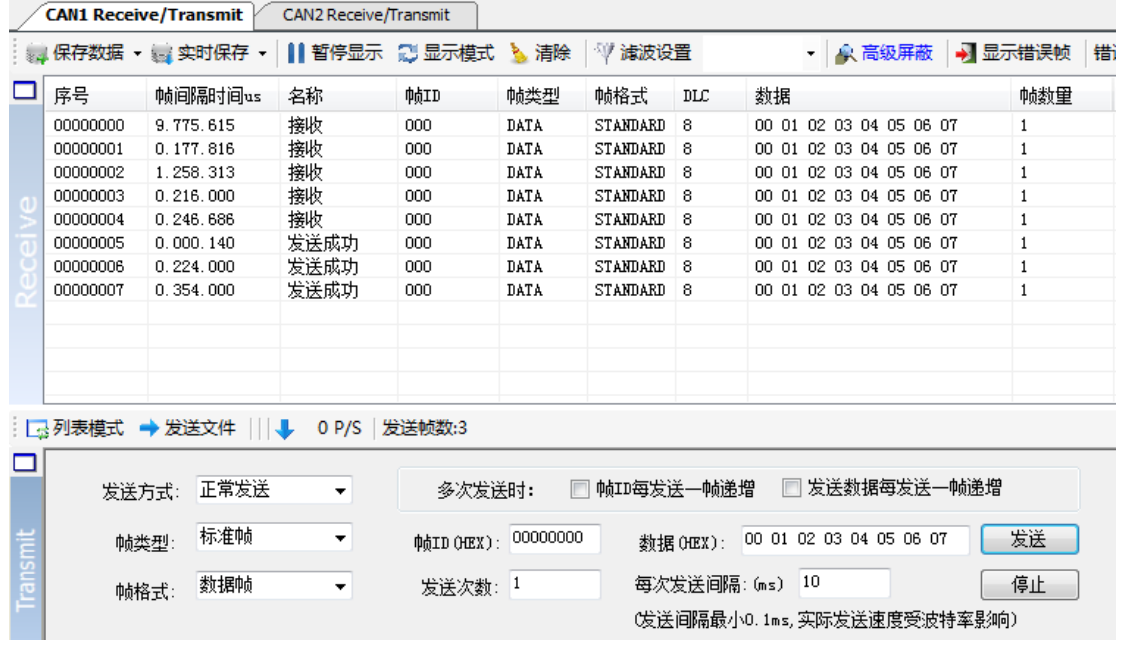

### <span id="page-9-0"></span>**4.3 CAN-Bus diagnosis function**

CAN-Bus diagnosis function can detect the bus error frames and bus arbitration lost.

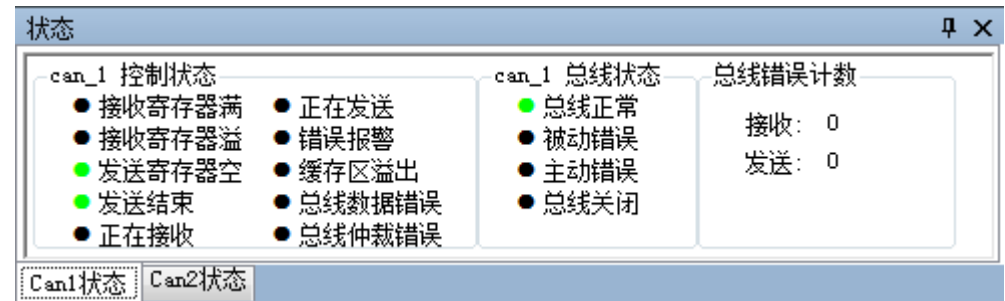

**CAN bus status display:** indicate the CAN bus status include: bus normal, passive error, active error、bus hung.

**The CAN controller FIFO overflow:** message within a certain period of time is too dense, lead to data loss.

**The CAN controller error alarm:** when many of errors on the bus, error counter exceeds the alarm threshold, and display the error count.

**The CAN controller negative error:** when many of send or receive errors, lead to the CAN controller into the negative state, and display the error count.

**CAN bus controller error:** when nodes send or receive errors, error counter value will be accumulate, and can catch the wrong information, such as ACK, CRC error and so on.

### <span id="page-9-1"></span>**4.4 Relay & Offline**

### **4.4.1 Relay mode**

CAN relay function can connect two CAN-Bus together whether they have the same baud rate, the data flow can be seen in computer. This function can be used to see the two nodes of data flow, which data is from which node, it can be used to crack communication protocol between two nodes.

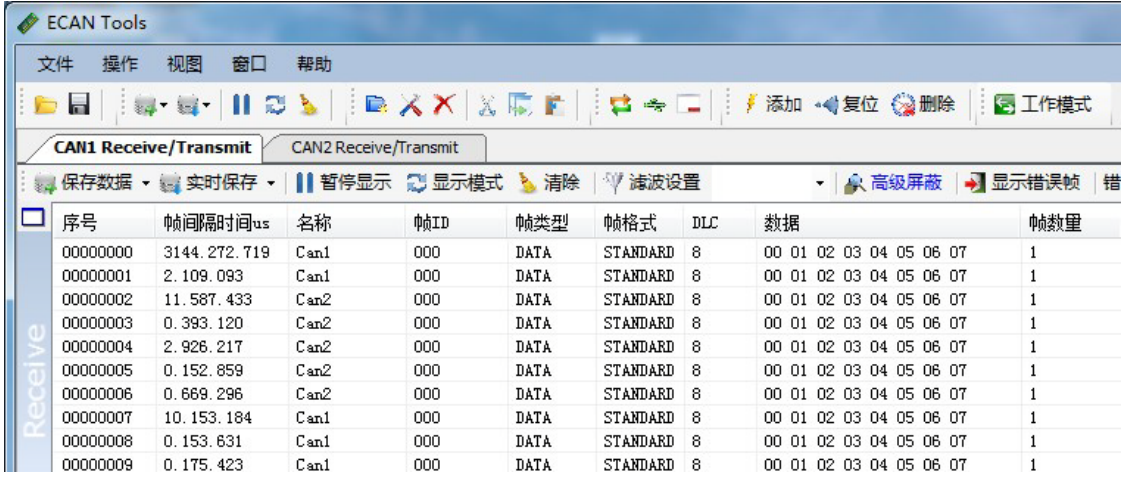

#### **4.4.2 Offline mode**

Users can create an instructions in notepad (.txt) and download it to the adapter, after that the adapter can into offline mode and do as the instructions each time the adapter power up. Instructions such as: transmit, delay, triggering, receiving modified send and so on. This function can easily achieve automatic control and can be used in the production line test, crack communication protocol and so on, even though users can not secondary development.

#### **Example**:

10,1,40000000,0000,144,0,8,01 02 03 04 05 06 07 08,100,500 Means: power up wait 10ms, initialize the CAN1 channel to transmit and receive data, don't set the trigger, don't replace ID and data, transmit CAN ID 144, standard, data length eight, data 01 02 03 04 05 06 07 08, send times 100 times, time interval 500ms.

#### <span id="page-10-0"></span>**4.5 Other functions**

Save data: save the receiving list, save format: txt, can, csv and binary.

Display mode: scroll mode and list mode, list mode can classified data together according to the rules.

Filter settings: users can set multi-stage filtering by editing the filter ID.

Data mask: masked ID is not displayed.

Error frames: error frames on the bus can be displayed / hidden.

**If you want to know more about the software specific function and usage, please see the** "**ECAN Tools software instructions**" **document.**

## <span id="page-11-0"></span>**5. Secondary development**

We will provide interface, example and library for secondary development customers. Dll and library named: "ECANVCI.h", "ECANVCI.lib", "ECANVCI.dll". These libraries standards compliant, users can use these in VC, VB and some other programming environment, to use these libraries, please see "ECAN dynamic library manual" and Figure 5.1.

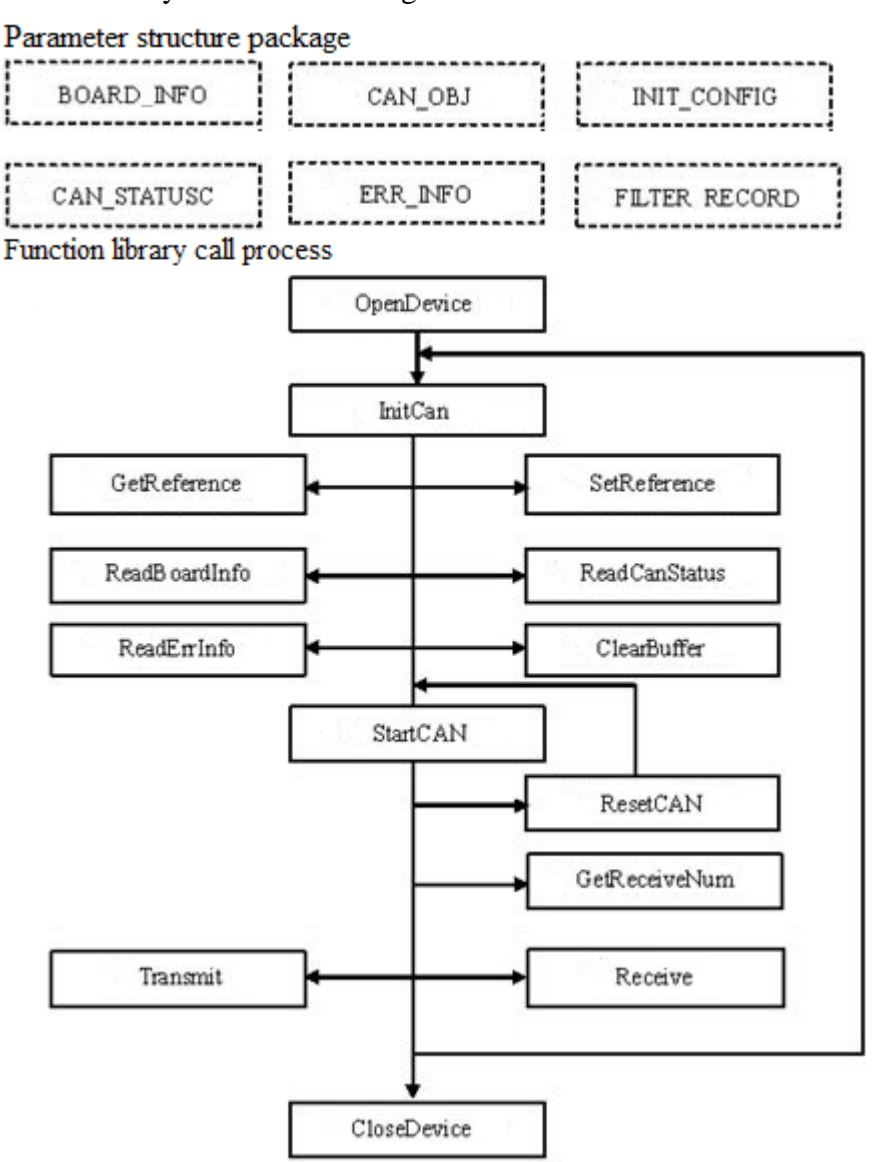

Figure 5.1 Secondary development function call process

# <span id="page-12-0"></span>**6. Technical Specifications**

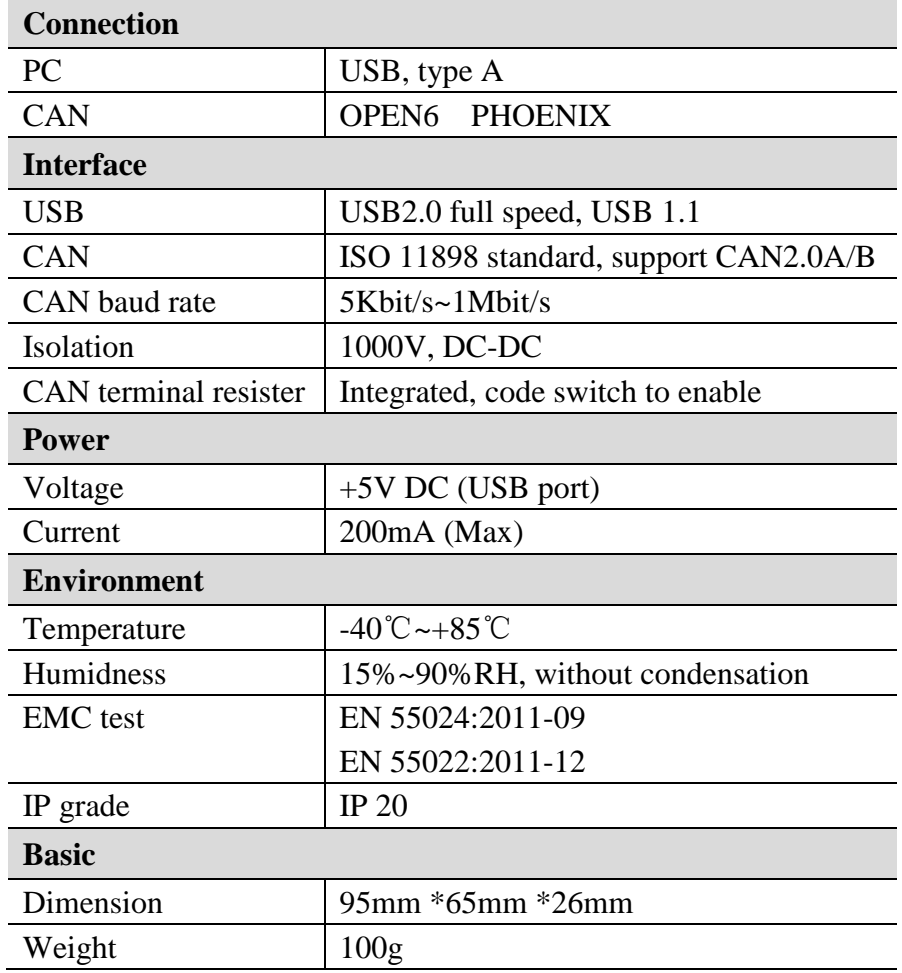

# <span id="page-13-0"></span>**Appendix: CAN2.0B frame format**

### **CAN2.0B standard frame**

CAN standard frame format is 11 bytes, including two parts: information and data. The first 3 bytes for information.

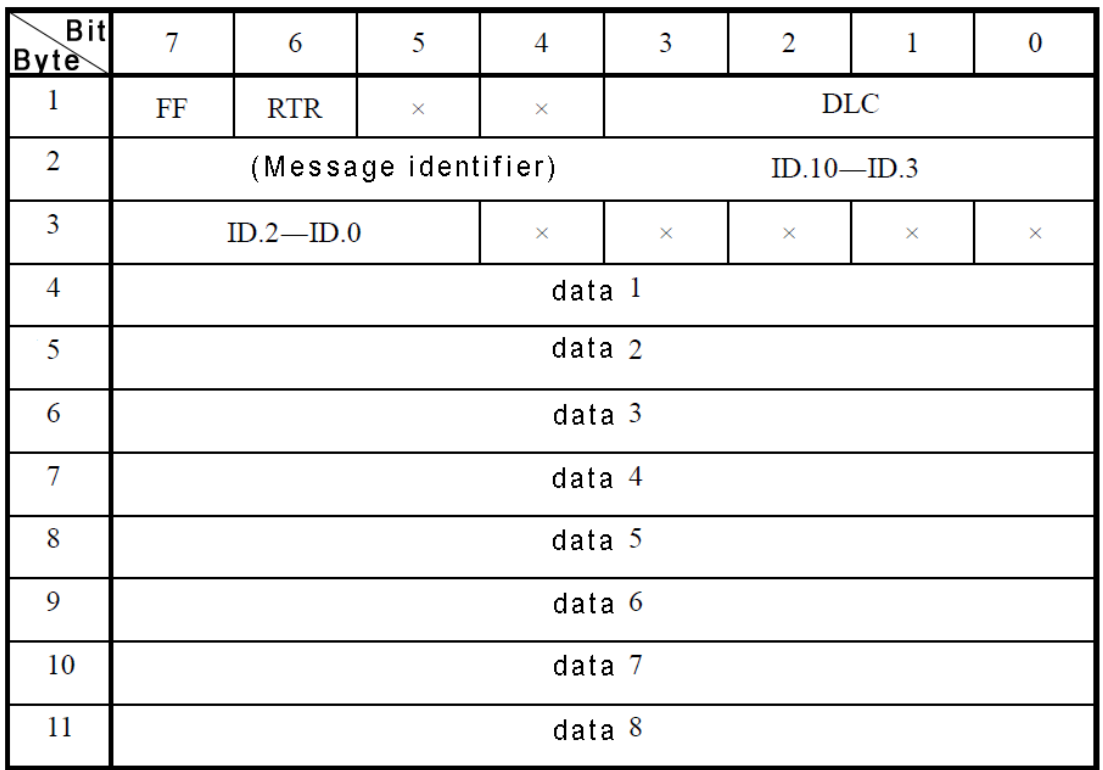

Byte 1 for the frame information. Seventh (FF) means the frame format, in the standard frame,  $FF = 0$ ; Sixth (RTR) means the type of frame, RTR = 0 means for the data frame, RTR = 1 for remote frame; DLC means the length of the data.

Byte 2, 3 for the message identifier.

Bytes 4~11 for the data of the data frame, remote frame is invalid.

### **CAN2.0B extended frame**

CAN extended frame format is 13 bytes, including two parts: information and data. The first 5 bytes for information.

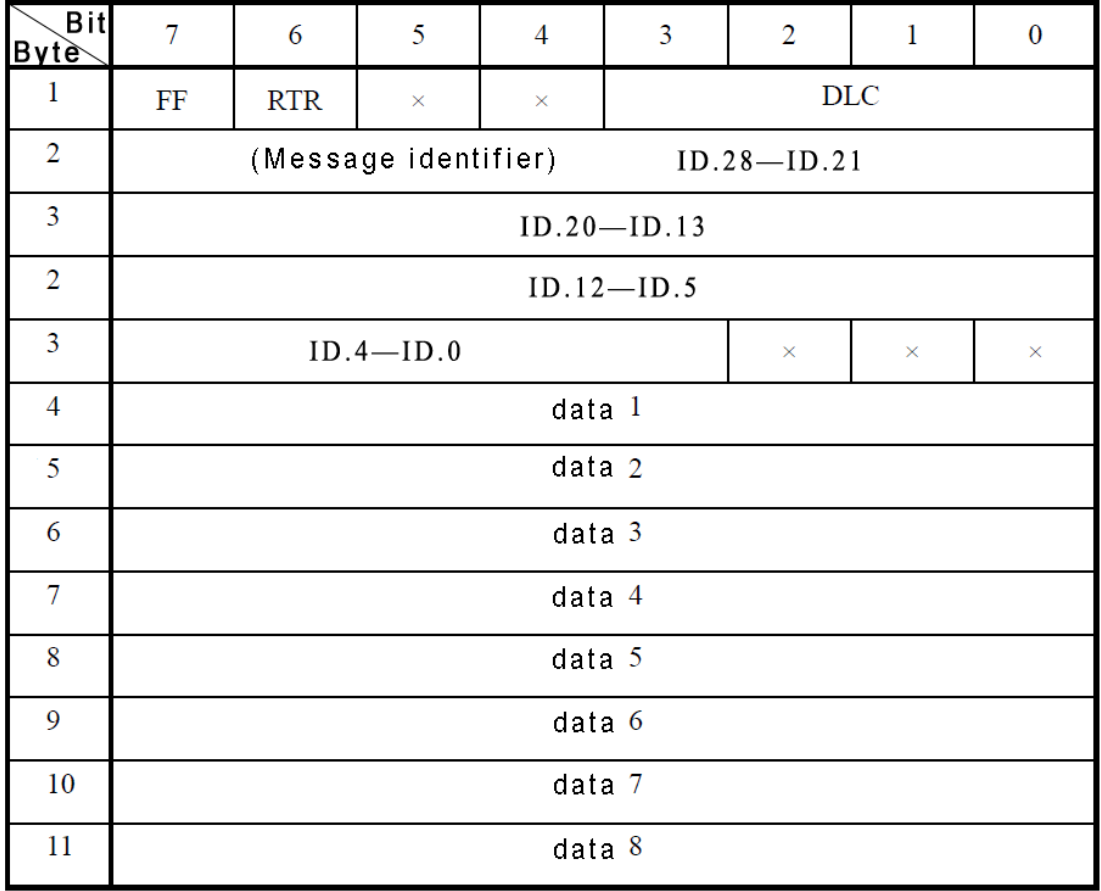

Byte 1 for the frame information. Seventh (FF) means the frame format, in the standard frame,  $FF = 0$ ; Sixth (RTR) means the type of frame, RTR = 0 means for the data frame, RTR = 1 for remote frame; DLC means the length of the data.

Byte 2~5 for the message identifier.

Bytes 4~11 for the data of the data frame, remote frame is invalid.

# **Sales**

## <span id="page-15-0"></span>**Shenyang Guangcheng Technology CO.,LTD.**

**Address:** Liaoning province, Shenyang, Huanggu District, Chongshan road no. 42

**Postcode:** 110000 **QQ:** 2881884588 **E-mail:** 2881884588@qq.com **Tel:** +86 024-31230060 **Fax:** +86 024-31230070 **Website:** [www.gcgd.net](http://www.gcgd.net/)

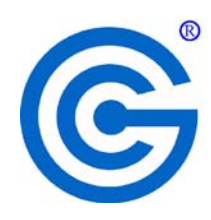